The following document consists of instructions for ordering vector and raster data on the new Geospatial Data Gateway Version 6. There are several different ways to begin the selection process in step 1 - **WHERE**. The default option, **Order by County/Counties** is used in the first example from start to finish (pages 2-10). Starting on page 11, the document will explain the other options for ordering data.

## *First: Open a browser and view the Home Page:*

- $\Box$  Open a web browser.
- $\Box$  To access the application, enter the following address:

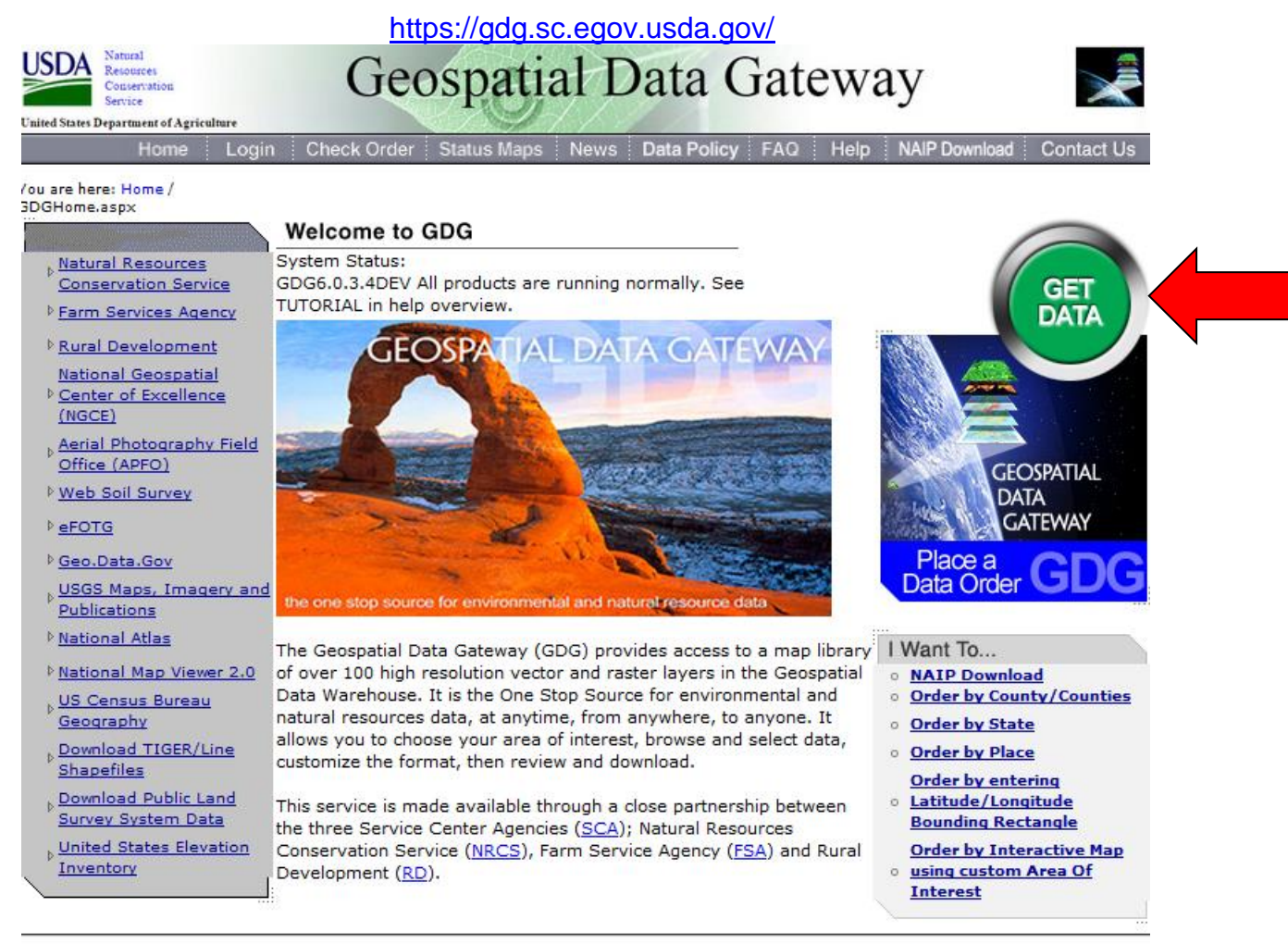

VRCS | USDA | FOIA | Accessibility Statement | Privacy Policy | Non-Discrimination Statement | Info Quality | FirstGov | White House

# *Next: Press the "GET DATA" Button to start the order process:*

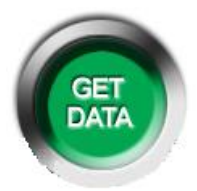

*Important Note: Never use the browser "Back" button as you get in to an ordering session on the Gateway website. It will put you back at the beginning instead of the previous page you completed. Use the 1-WHERE, 2-WHAT, 3-HOW, 4-WHO, 5-REVIEW tabs at the top of the left hand window panel to go to a previous step.*

# **A. Order by County/Counties**

*Step 1: "WHERE"*

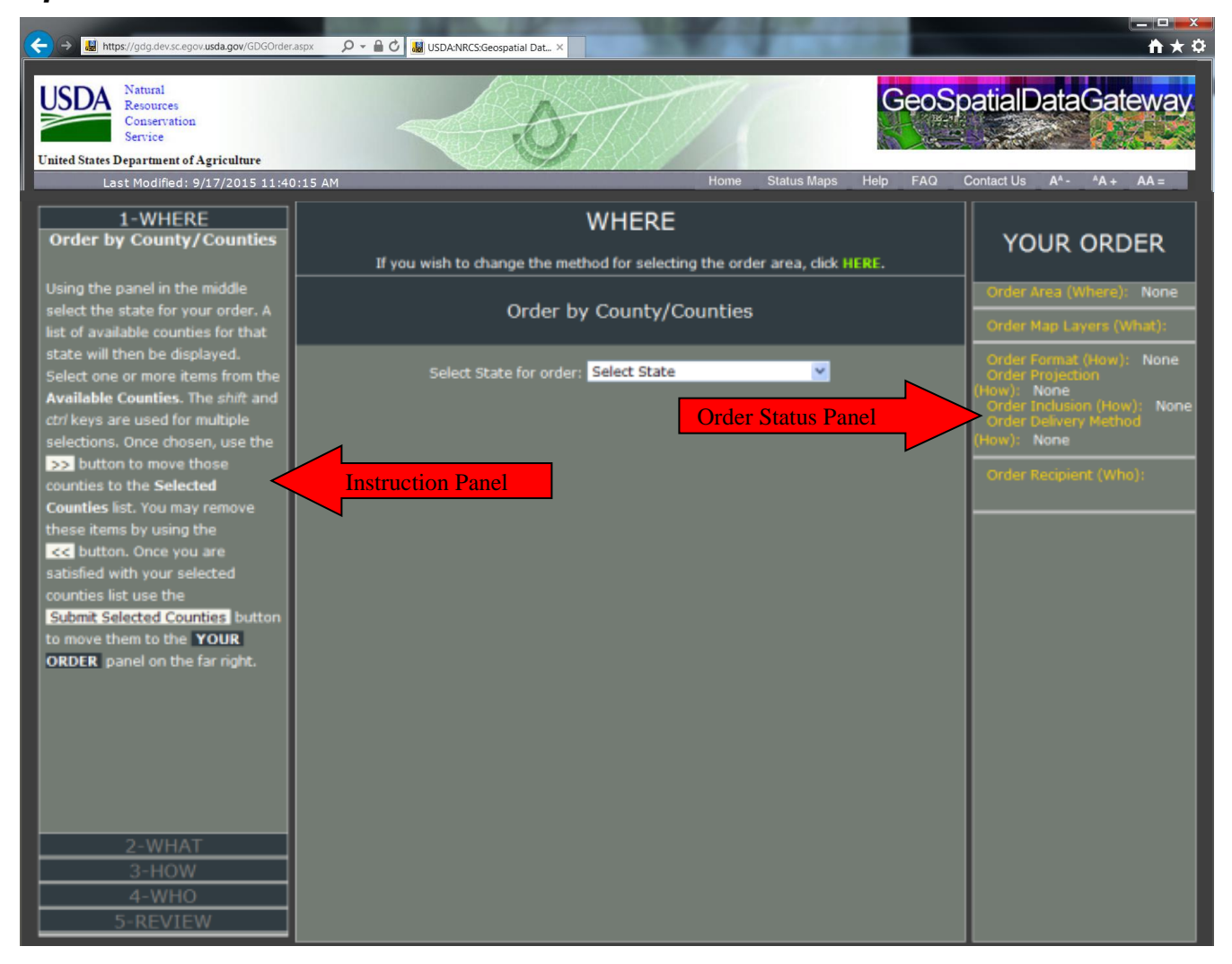

- The "GET DATA" button on the Gateway home page will take you directly to **Order by County/Counties**.
- $\Box$  Select state of interest in the drop down list:

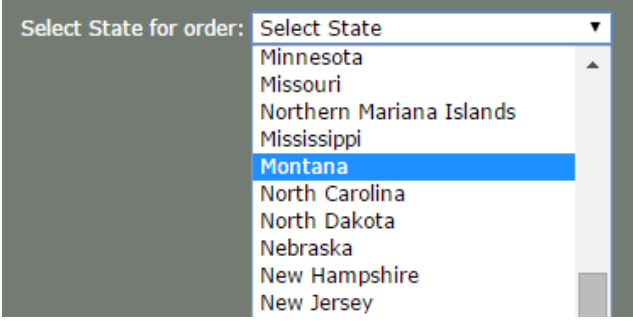

□ Using <Shift> or <Ctrl> keys on your keyboard and left mouse click button to select, choose the counties needed in the list and press the appropriate **Add** ">>" or **Remove** "<<" button as you select or deselect the needed counties, then select the "**Submit Selected Counties**" button.

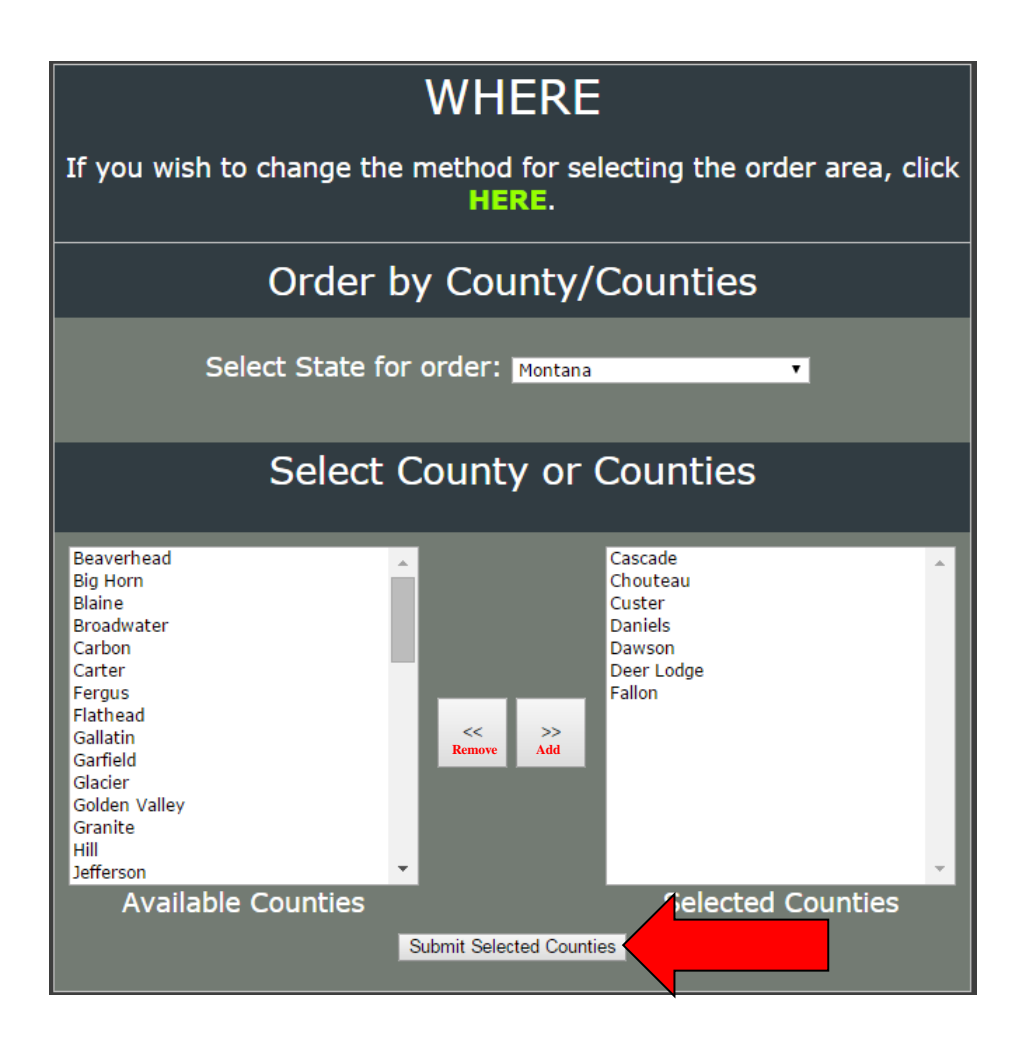

## *Step 2: "WHAT"*

- $\Box$  In the center panel window, the result is a list of all the available map layers for the area in which you selected above. A scroll bar on the right hand side of the panel allows you to see additional products in the lower section of the screen.
- $\Box$  The **U** button next to each product is a link to the map layer description.
- $\Box$  The  $\Box$  (or  $\Box$  when the list is already open) button allows you to open a list of each individual map for the map layer that will be delivered. An individual version of each map's metadata is available if you click on the  $\bullet$  button, and a preview can be viewed of each individual map using the button next to the map's metadata. To close the list of individual maps for a map layer, use the button.

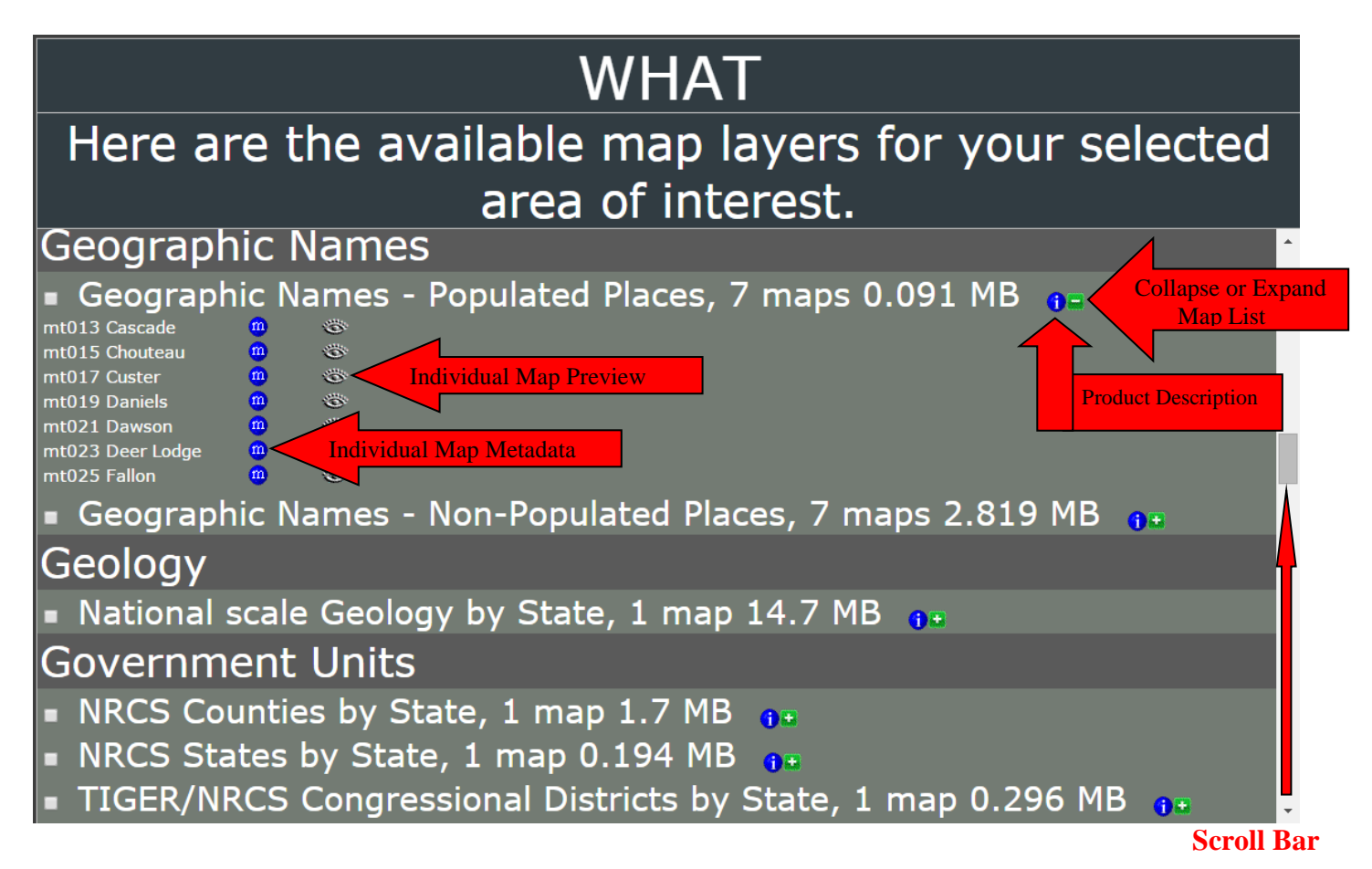

 $\Box$  Place a *check mark* in the left hand box(es) of the map layer(s) you wish to order. As you do, the window panel on the right side of the screen keeps a running total of the size of the order and the number of maps to be delivered.

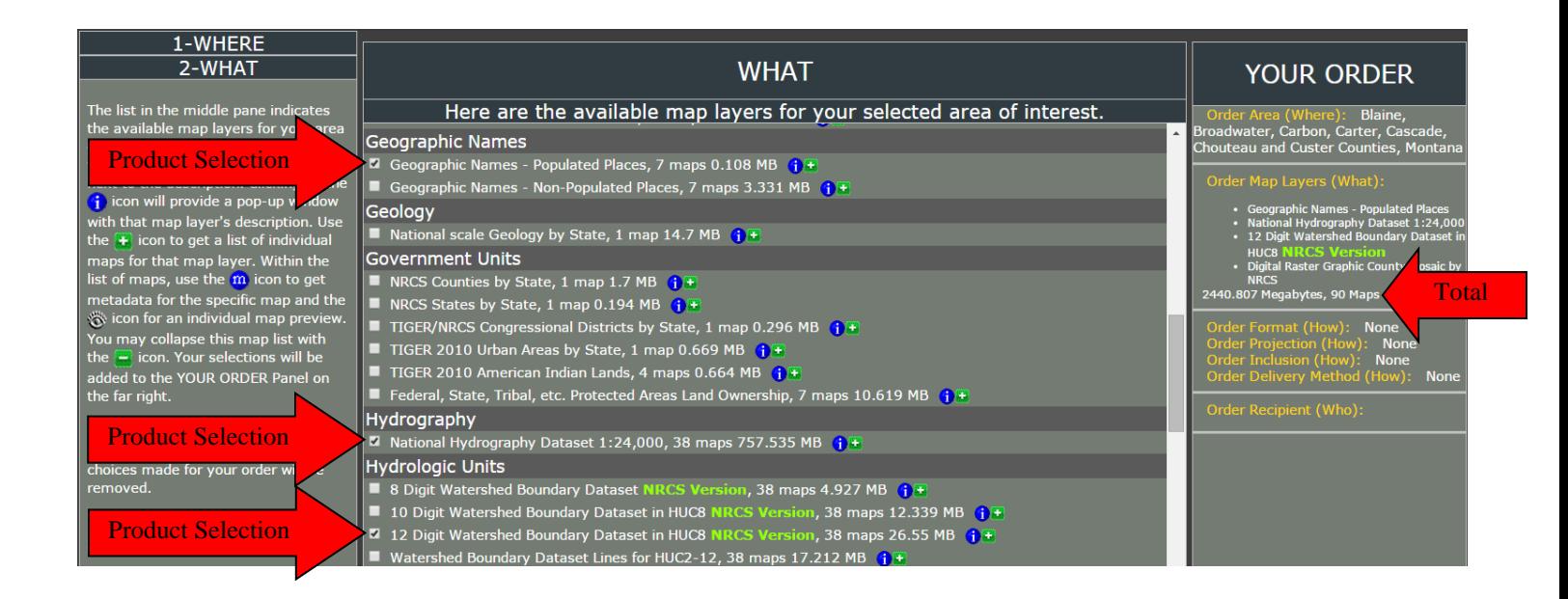

 *Please Note* that there are size restrictions when placing orders on the Gateway. You may be prompted to alter your selections if you exceed the following guidelines for product delivery method:

#### **Download**: 8192 megabytes (8 gigabytes)

 *You can reduce the size of your order by limiting the area and/or selecting fewer products.*

 $\Box$  To enquire about special orders that exceed the size limitations of the Gateway, contact the following:

Salt Lake City, UT 84119-2020 Fort Worth, TX 76115 Fax: 801-956-3653 or **Rosemary Rivera**

#### *For NAIP: For products other than NAIP:*

 Customer Service Section **J. Steven Nechero**, Geospatial Data Leader USDA Farm Service Agency Natural Resources Conservation Service Aerial Photography Field Office<br>
2222 West 2300 South<br>
2322 West 2300 South<br>
23 501 W. Felix Street, Building 23 Telephone: 801-844-2922 Telephone: 817-509-3366 Telephone: 1-800-672-5559 Fax: 1-817-509-3469

□ When you have finished selecting the map layer(s) you wish to order, select the Green "Continue" **CONTINUE** button at the bottom of the center window panel (you may need to scroll down to the bottom of the center panel in order to see the  $\overline{a}$  CONTINUE button).

## *Step 3: "HOW"*

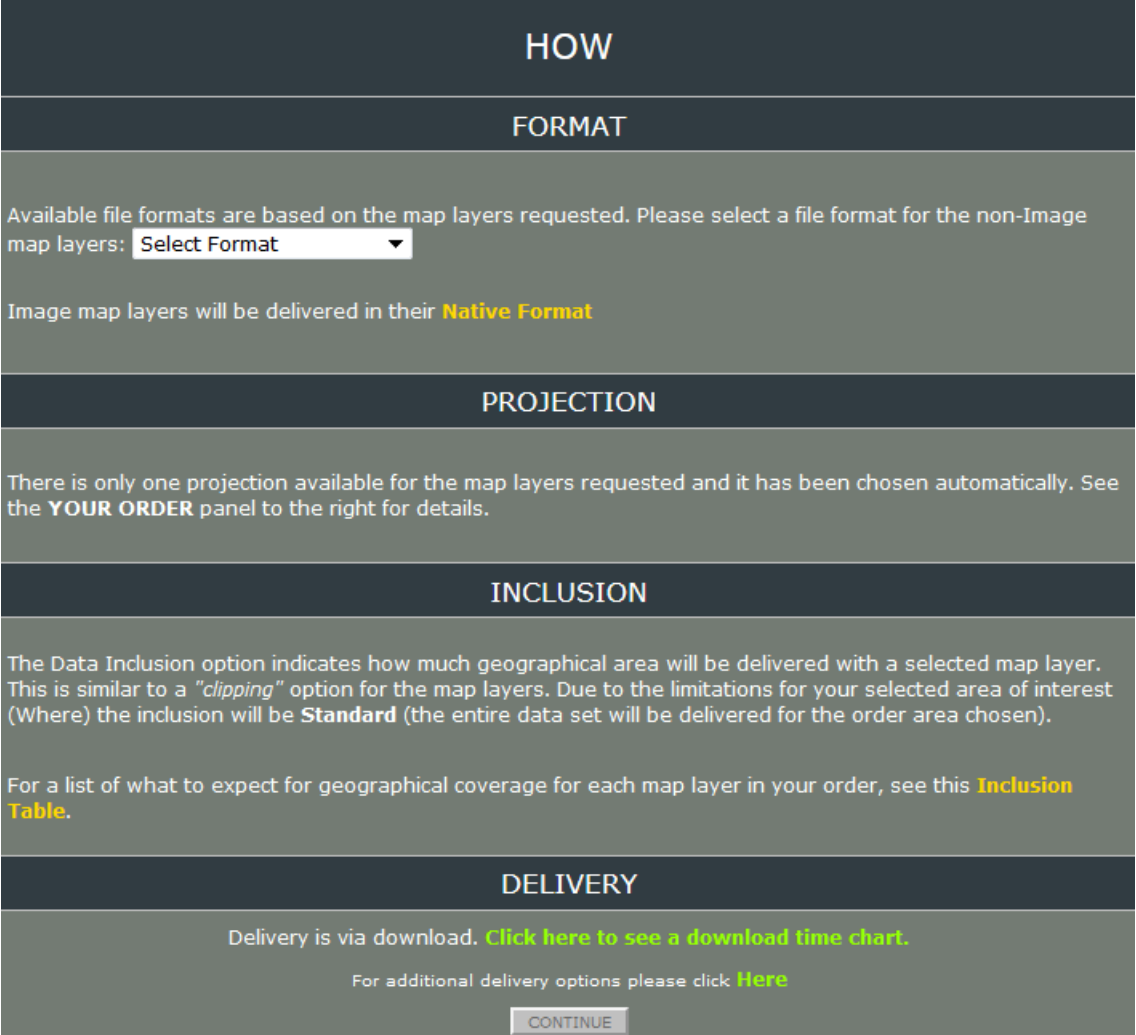

#### **FORMAT**:

- All image layers are provided in their native format. This file format is indicated on the Status Map Page.
- The vector format is always a choice of 'ESRI Shape' file or 'ESRI File GeoDataBase' (which combine all maps into a single shape file or feature class) except for CLU and soils. CLU and Soils are only available as 'Shape File'.
- Any layer with the description that includes 'by State' is always delivered as a single Shape File or File GeoDataBase feature class for the whole state.

#### **PROJECTION**:

- All image map layers are provided in their native projection. This projection is indicated on the Status Maps page.
- A choice of map projection is provided when the layers are all vector layers.
- When any of the selected map layers are image layers, all vector layers are provided in the projection of the image layers.

### **INCLUSION (CLIPPING)**:

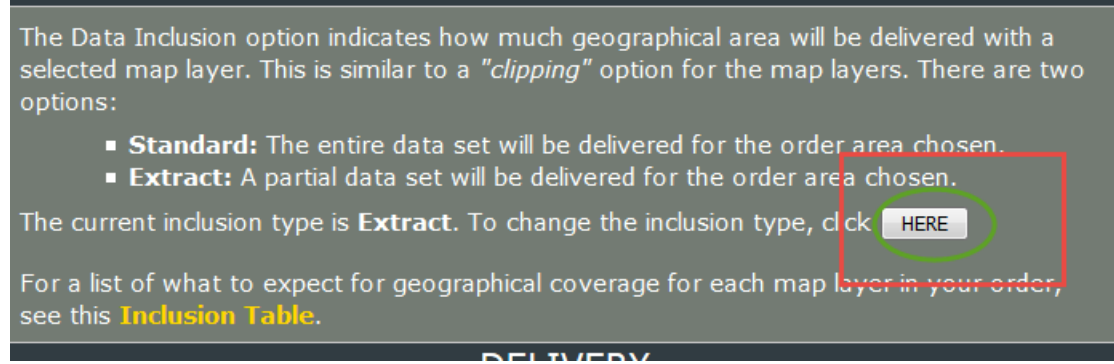

- A choice of Standard or Extract is provided when area of interest by interactive map, place search or rectangle has been used and the map layers are all vector.
- If image layers are included, a choice is *only provided* with when an area of interest rectangle of less than .25 degrees latitude and longitude has been used.
- Standard inclusion is used in all other cases. Standard is always used when the selection method is by county or state.
- The extract inclusion option is ignored for Cropland Data Layer and all Soils map layers.
- See the Inclusion Table on the 3-How page for information on each map layer's standard and extract inclusion rules.

#### **DELIVERY**:

• Delivery is via Download by default.

Select the **CONTINUE** button.

## *Step 4: "WHO"*

□ You must enter a valid email address to receive a completion e-mail indicating that your order is finished. Fields indicated with a '\*' are required.

Only email is required:

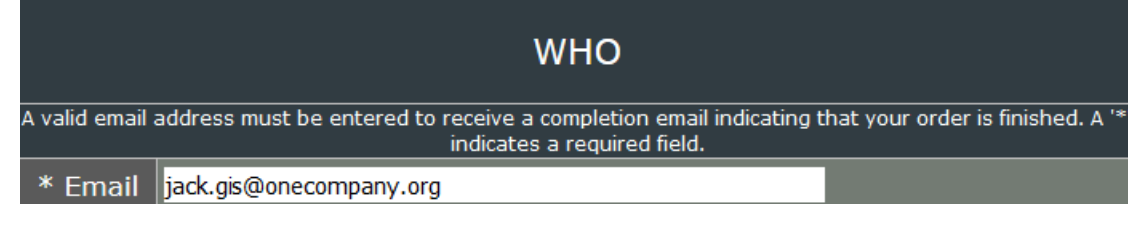

Select CONTINUE to review order on the next screen.

## *Step 5: "REVIEW"*

Q Review your order and information one last time before clicking the **PLACE ORDER** button in the left window panel.

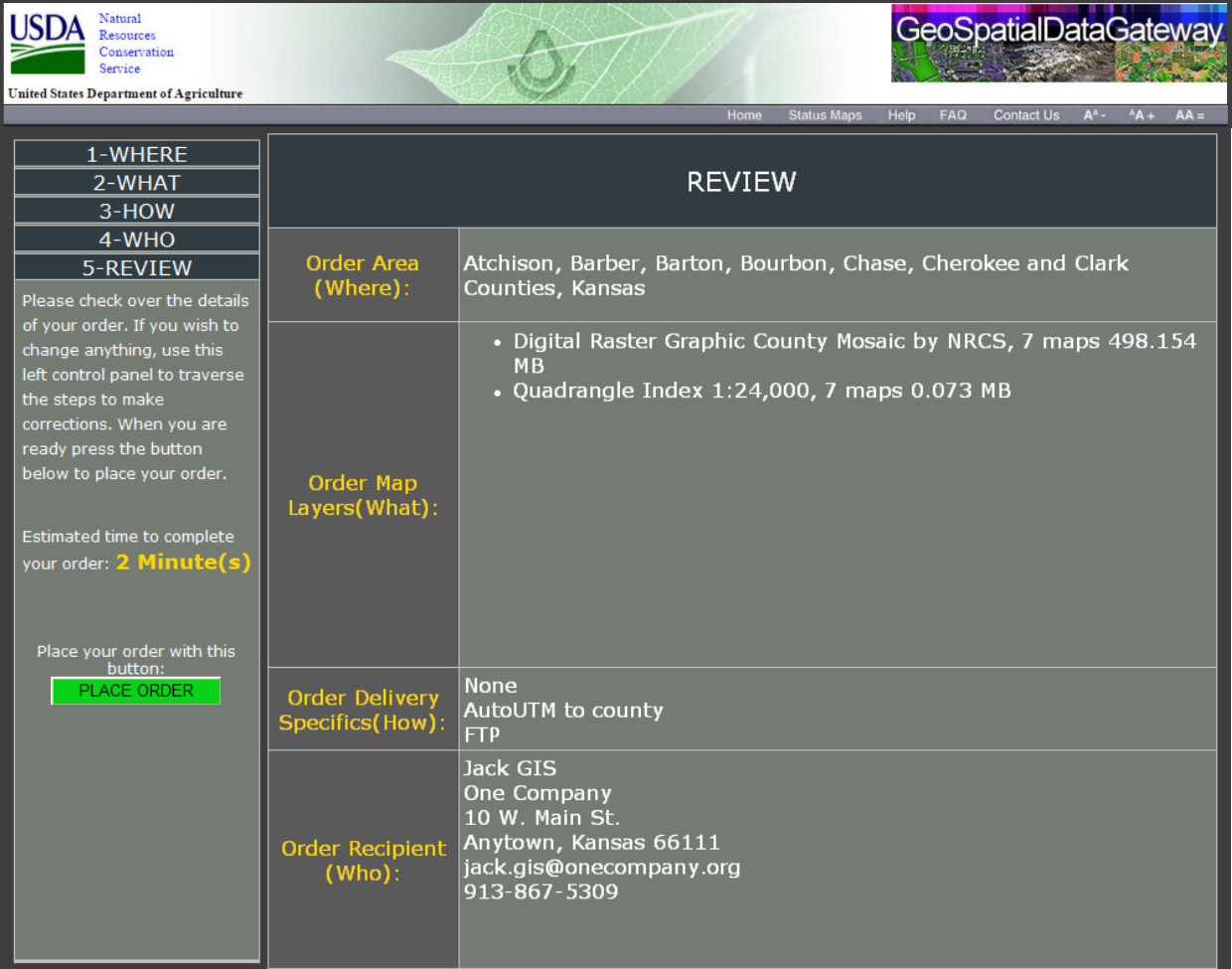

## *"FINISHED"*

 The final page gives you an order number and a link (click "**Check Order**") to another page where you can check the status of your order using either the order number or your e-mail address for tracking.

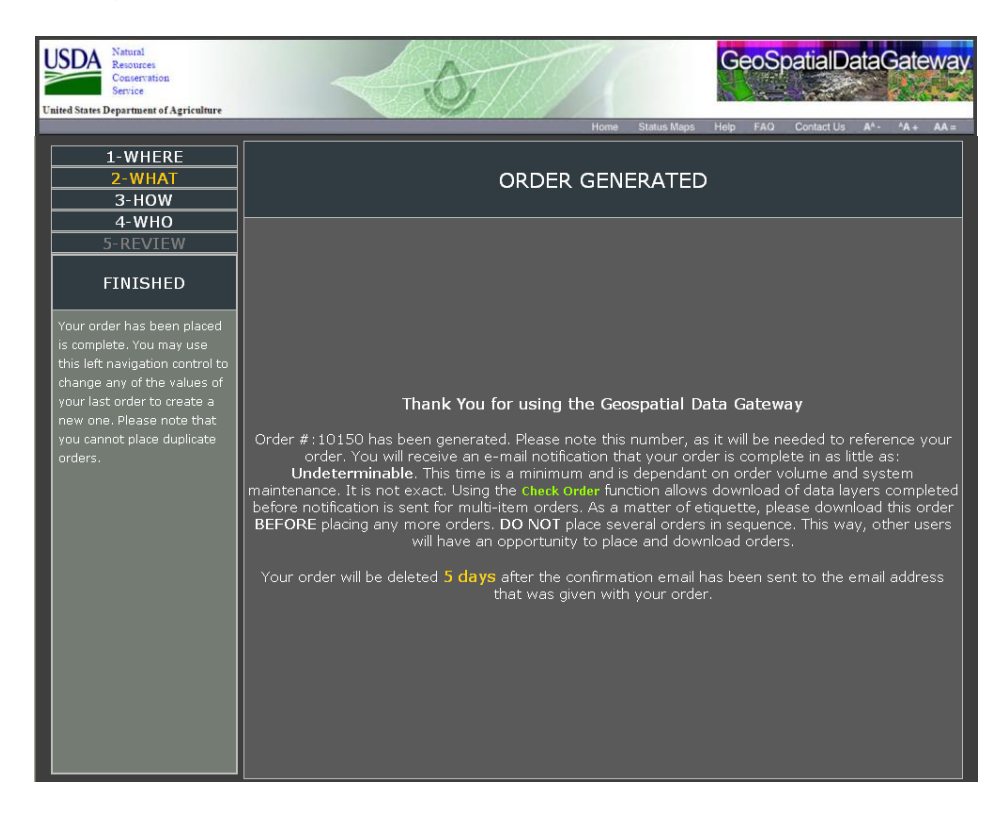

## *"CHECK ORDER"* Page:

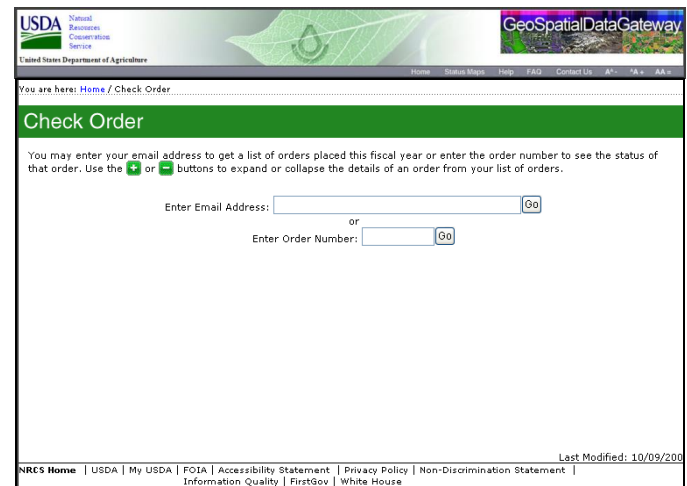

*The remainder of this document will only describe the other ways in which to choose your area of interest (Step 1-WHERE) because the remaining steps after Step 1 are exactly the same as described above.*

# **B. Order by State:**

If you are back at the opening Gateway web page, press the **button to get to Step 1 once again, or if you are further in to the order process and want to start over, press the** 

1-WHERE tab toward the top of the left panel to describe your new area of interest method.

## *Step 1: "WHERE"*

**C** Click on the Green "**HERE**" word toward the top of the middle section of the page:

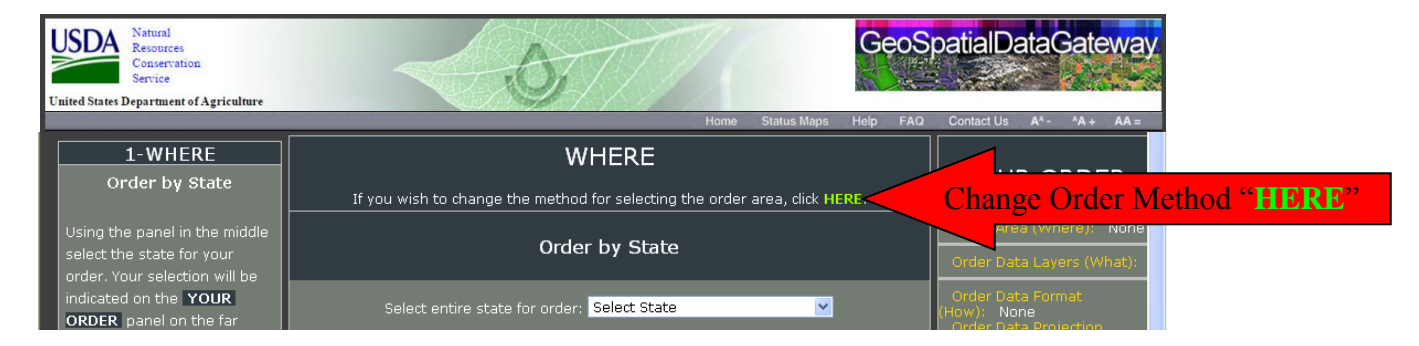

Select "*Order by State*":

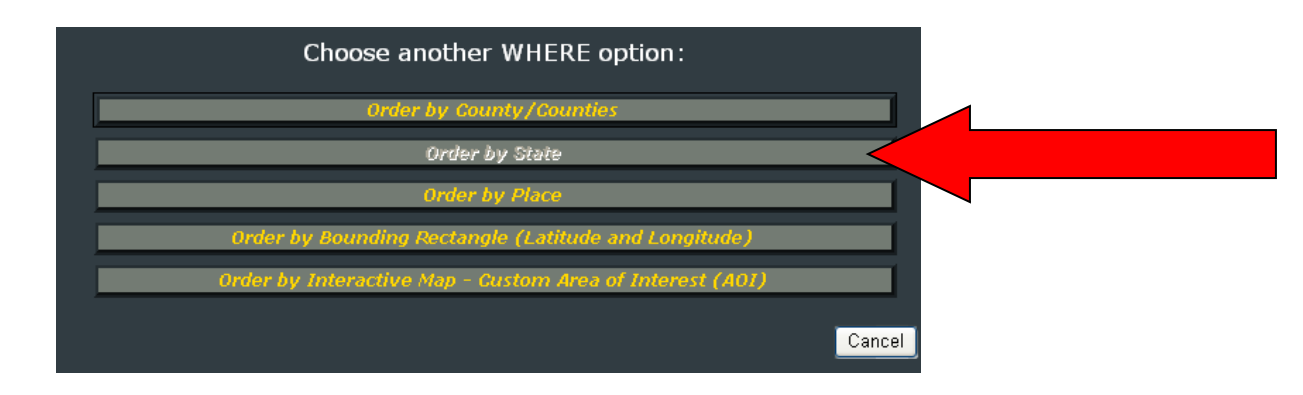

 $\Box$  Select state of interest in the drop down list:

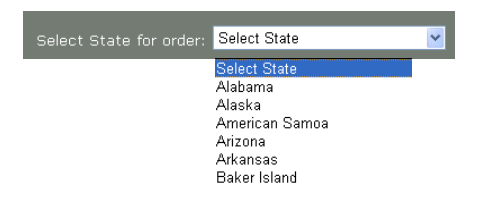

 Instructions for Steps **2 (WHAT), 3 (HOW), 4 (WHO), 5 (REVIEW)** and **FINISHED** are on  **Pages 4-10** if needed.

# **C. Order by Place:**

If you are back at the opening Gateway web page, press the **button to get to Step 1 once again, or if you are further in to the order process and want to start over, press the** 

1-WHERE tab toward the top of the left panel to describe your new area of interest method.

**Click on the Green "HERE**" word toward the top of the middle section of the page:

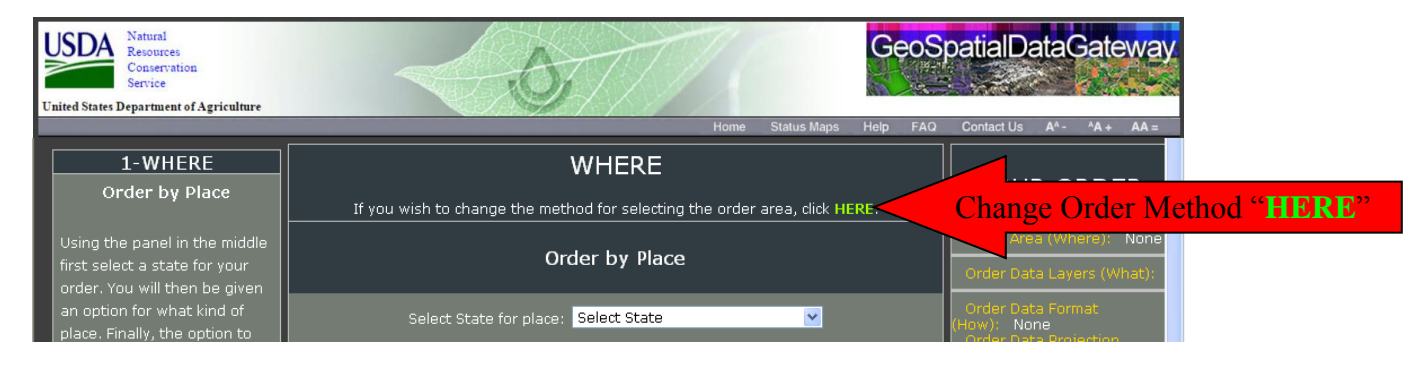

Select "*Order by Place*":

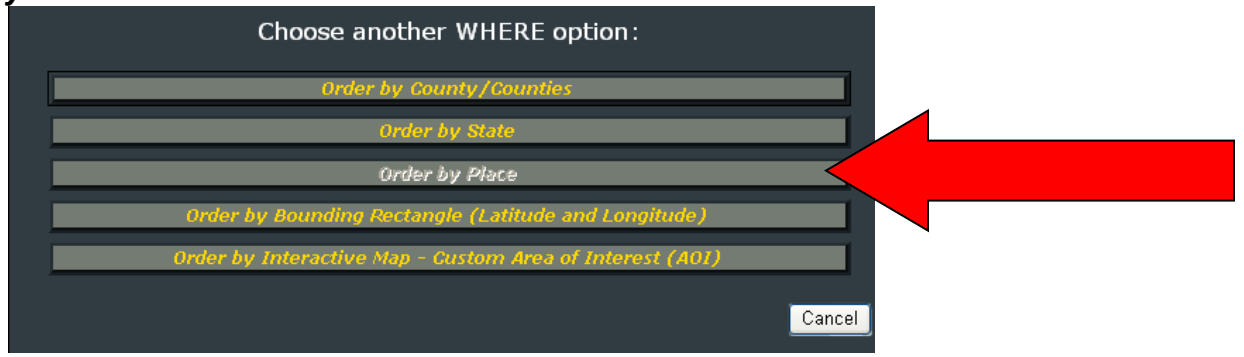

**"***Select State for place*":

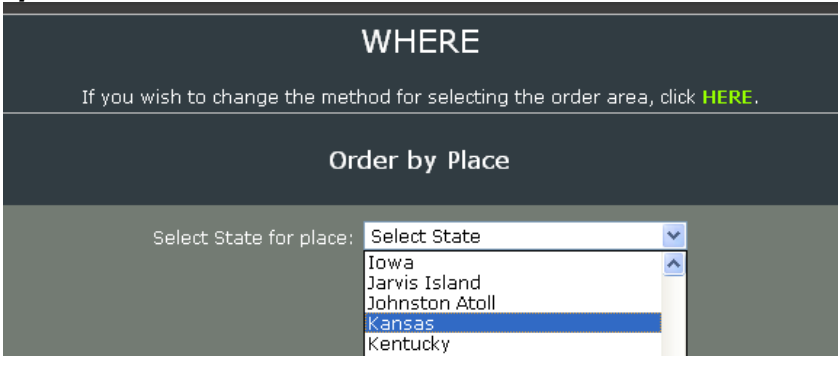

**"***Select type of place*":

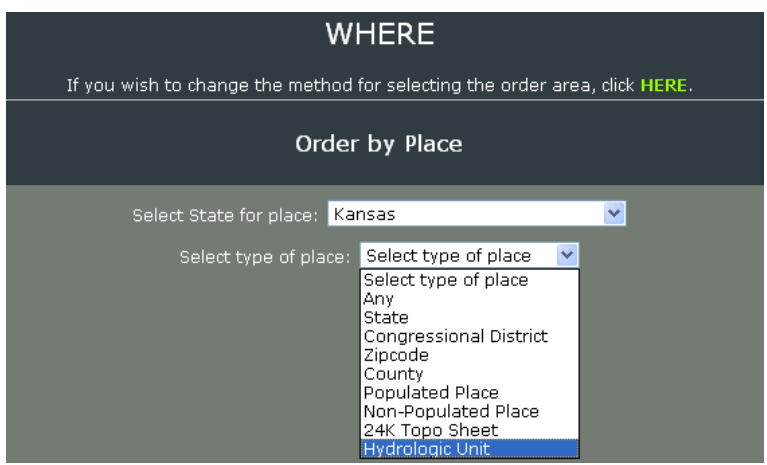

 **"***Name of Place*": In the example below, typing either "*Any*" or "*%*" will result in a list of all Hydrologic Units for the state selected, or if you already know the name of the place for which you are searching, simply type in the name or code in the "*Name of Place*" entry field, then click the "*Find Places*" button. Selecting the Hydrologic Unit of your choice, a map of the area will appear in the lower right, then click the "*Select This Place*" button at the bottom of the page:

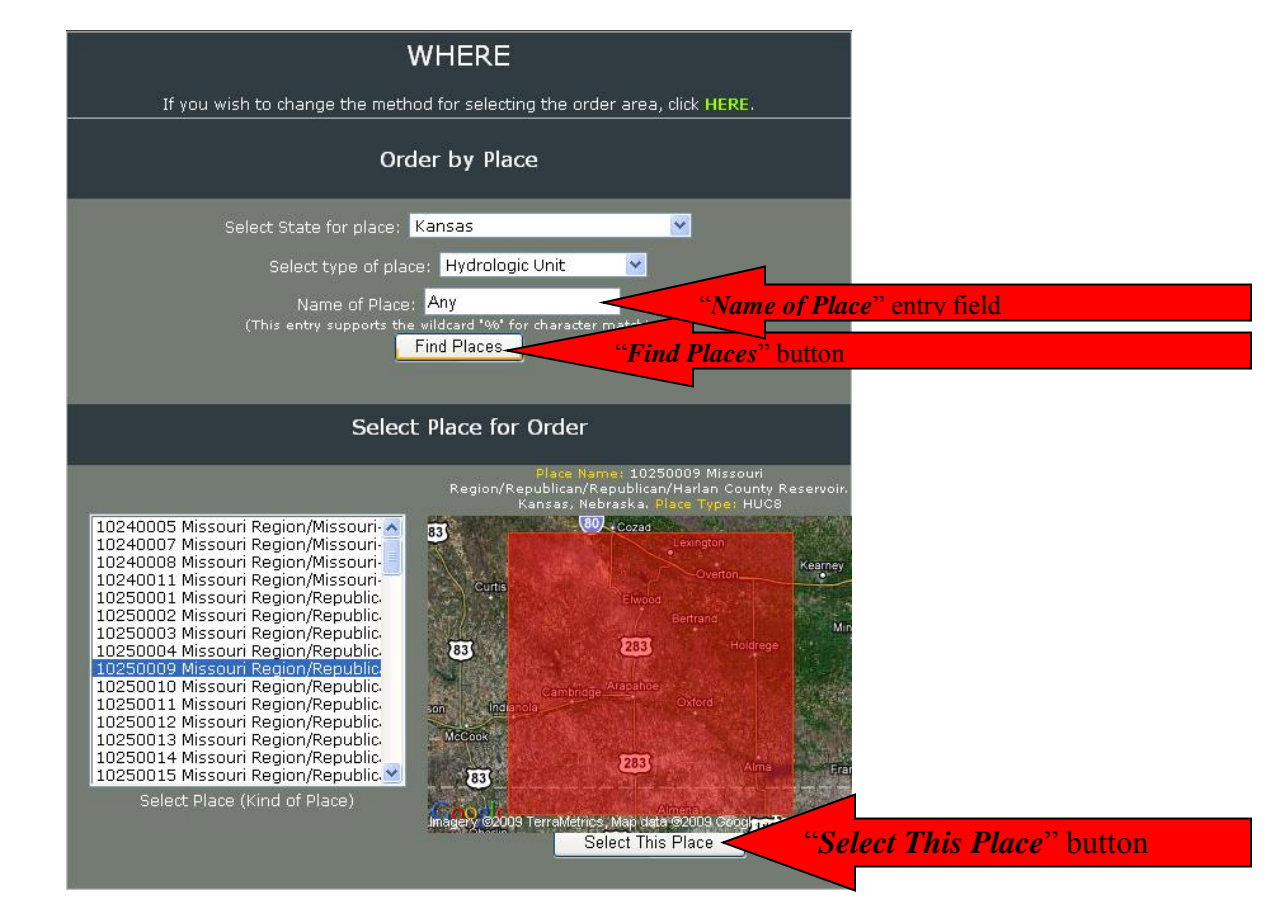

 Instructions for Steps **2 (WHAT), 3 (HOW), 4 (WHO), 5 (REVIEW)** and **FINISHED** are on  **Pages 4-10** if needed.

# **D. Order by Bounding Rectangle:**

**If you are back at the opening Gateway web page, press the button to get to Step 1 once again, or if you are further in to the order process and want to start over, press the** 

1-WHERE tab toward the top of the left panel to describe your new area of interest method.

## *Step 1: "WHERE"*

**Q** Click on the Green "**HERE**" word toward the top of the middle section of the page:

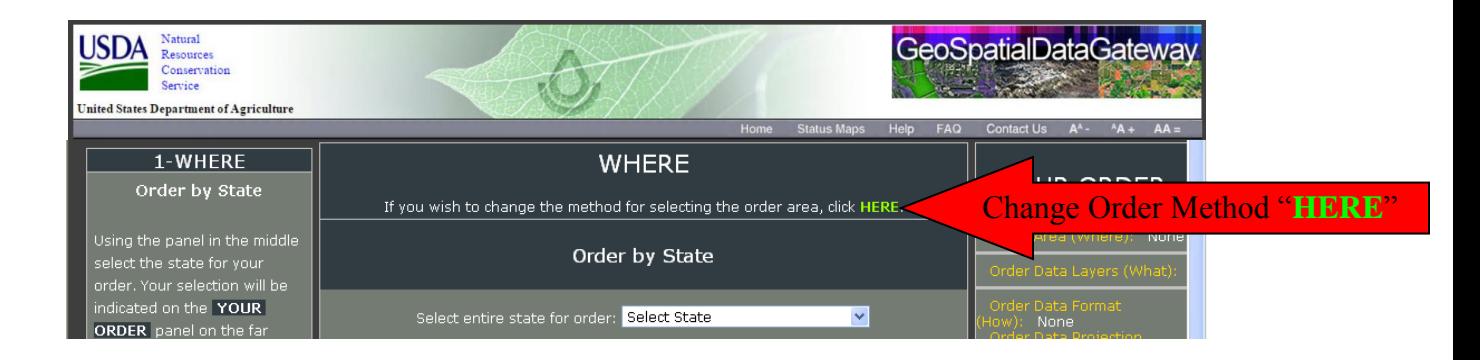

Select "*Order by Bounding Rectangle (Latitude and Longitude)*":

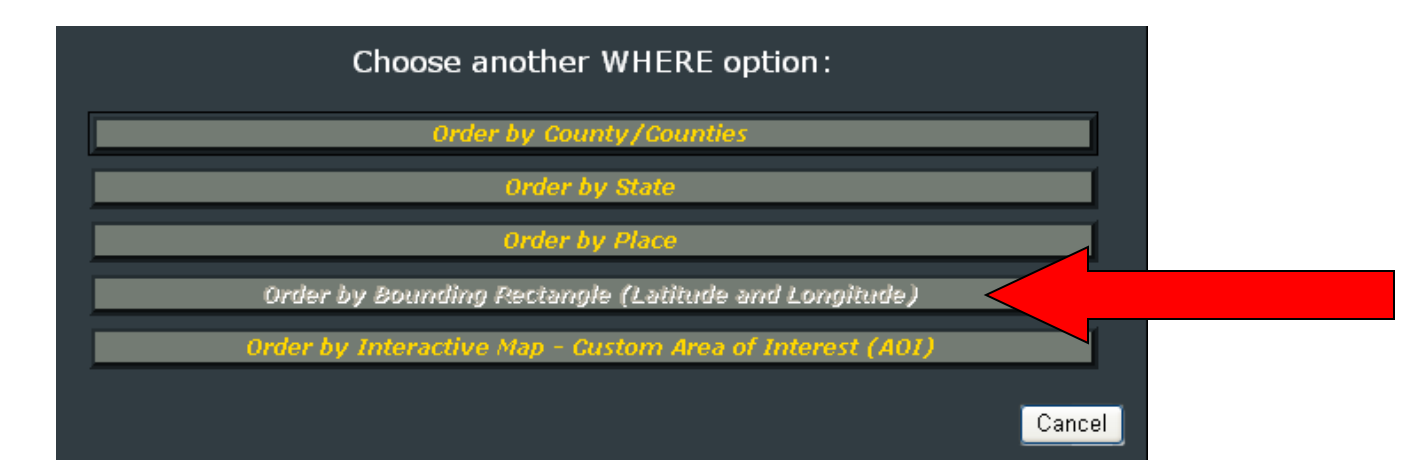

 $\Box$  Resulting in the following map and blank coordinates that require your input:

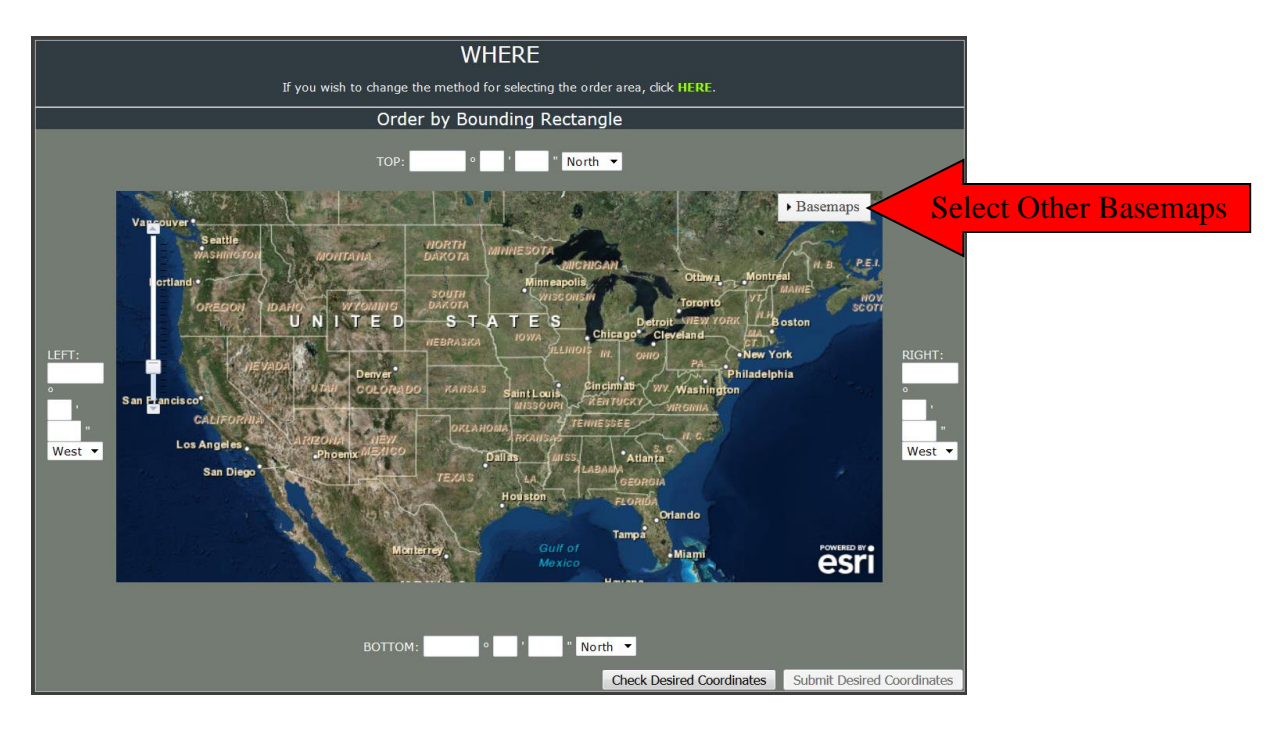

**There is also a Basemaps**  $\cdot$  Basemaps button (in the example graphics above and on the next page) that will allow you to change to another desired Basemap as your map backdrop.

The standard ESRI Basemaps can be applied:

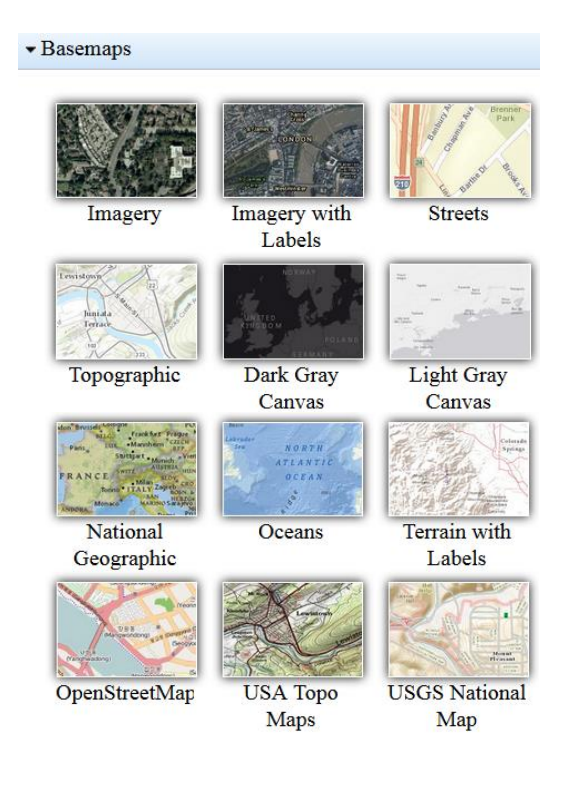

 $\Box$  You may need to obtain coordinates from another map, or you can test different coordinates then press the "*Check Desired Coordinates*" button which will zoom to your test results:

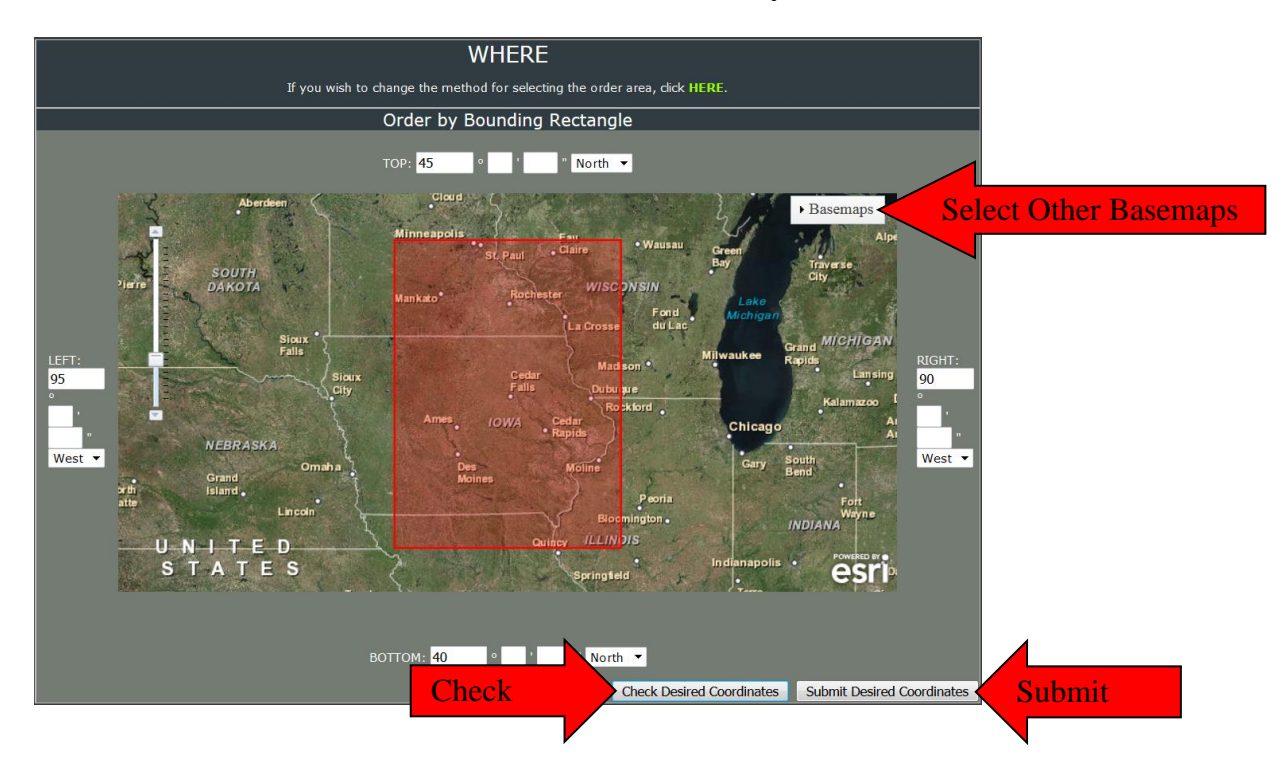

- Once you have the desired area of interest, press the "*Submit Desired Coordinates*" button.
- Instructions for Steps **2 (WHAT), 3 (HOW), 4 (WHO), 5 (REVIEW)** and **FINISHED** are on  **Pages 4-10** if needed.

## **E. Order by Interactive Map – Custom Area of Interest (AOI)** *Step 1: "WHERE"*

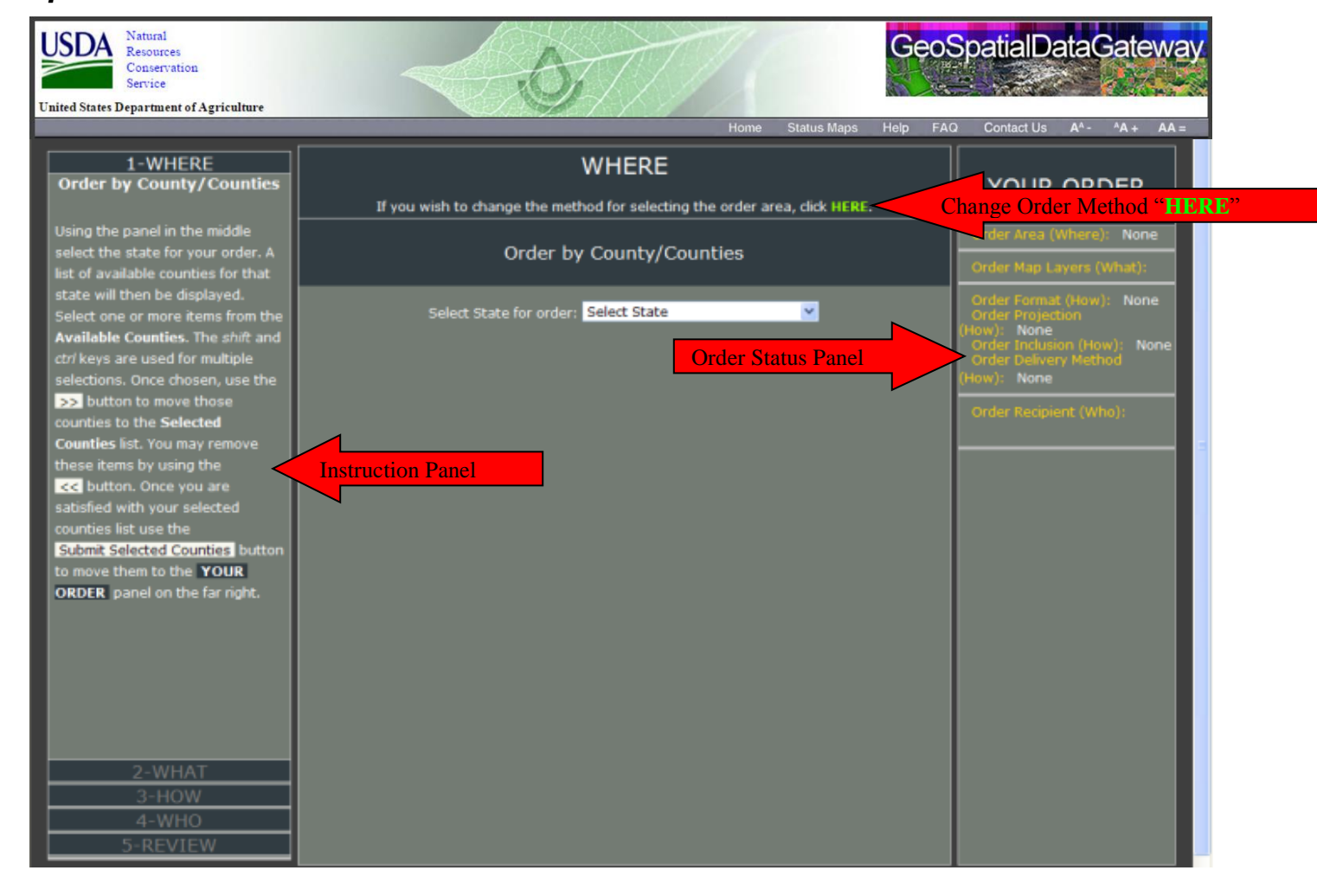

- The default method for selecting the order area is by **County/Counties**, but there are several other options if you click the Green "**HERE**" word toward the top of the middle section of the page producing the following selection of results from which to choose:
- Select "*Order by Interactive Map – Custom Area of Interest (AOI)*":

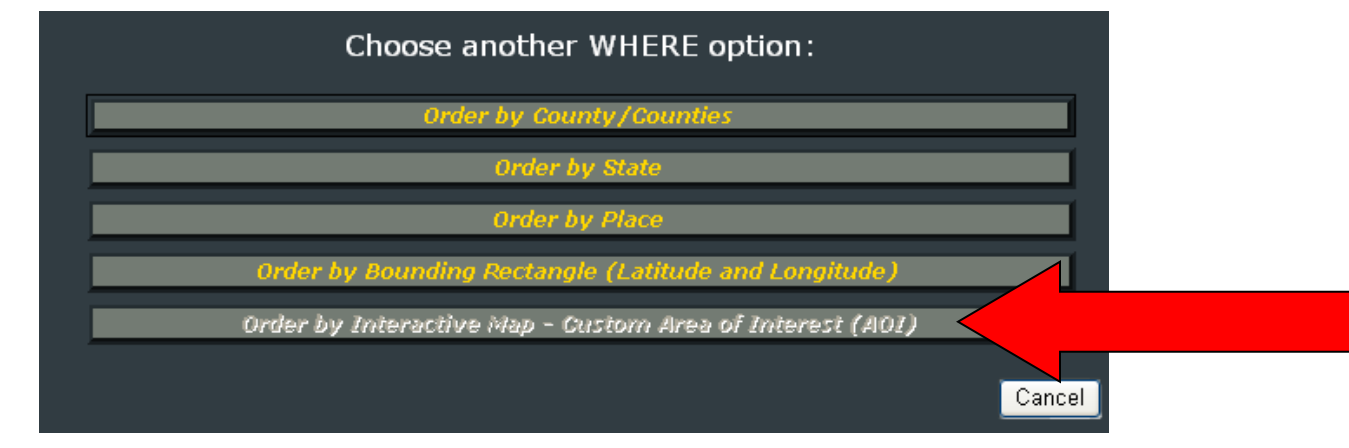

 $\Box$  The resulting map is displayed in which you will create a minimum bounding box in the area where you want data. First, click the "*Select Area*" button. With the left mouse button start to draw the box and drag the box to the desired size. Once the box is drawn you can move it or resize it.

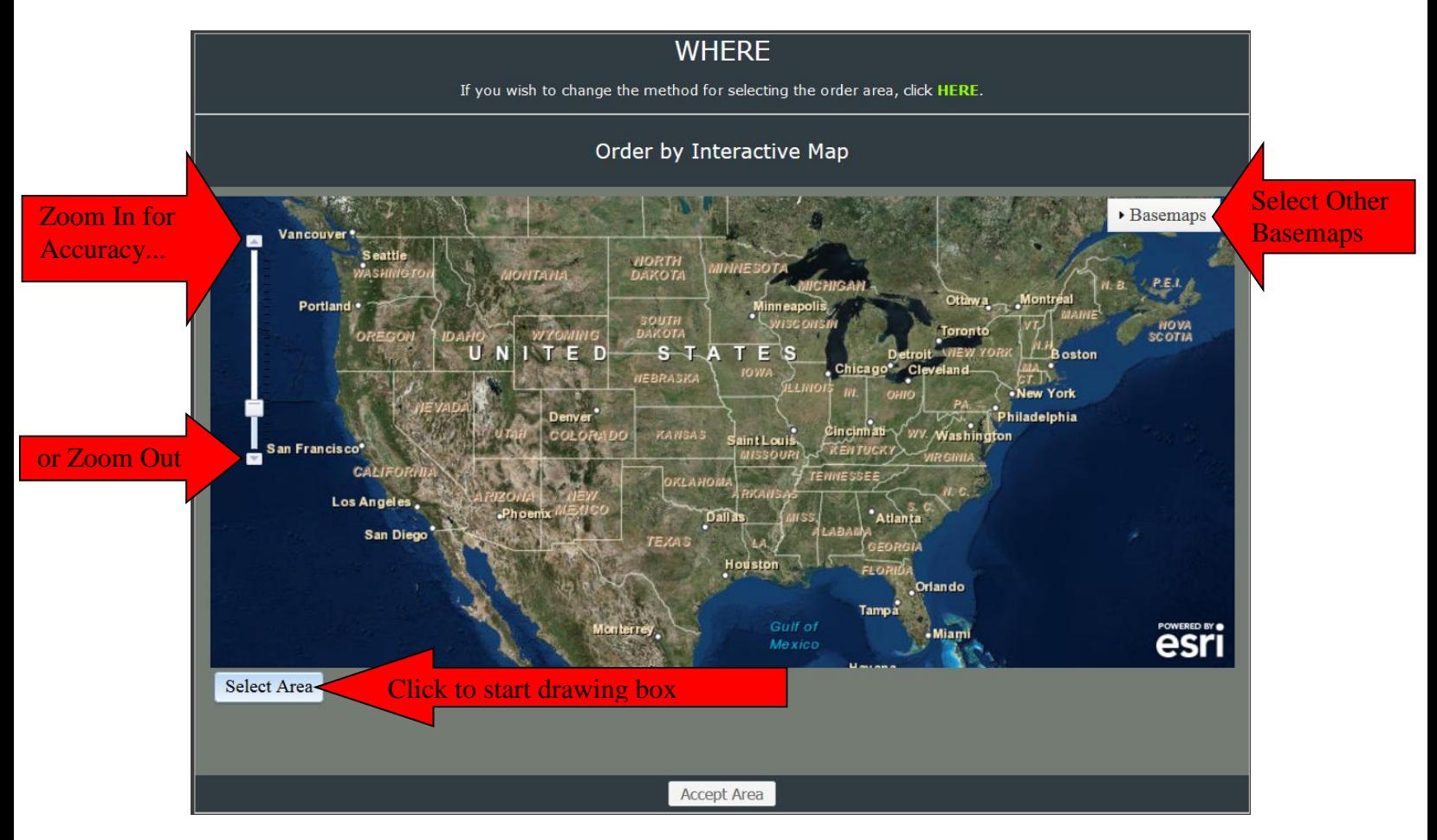

Once the desired area of interest is selected by the bounding box, click the "*Accept Area*" button:

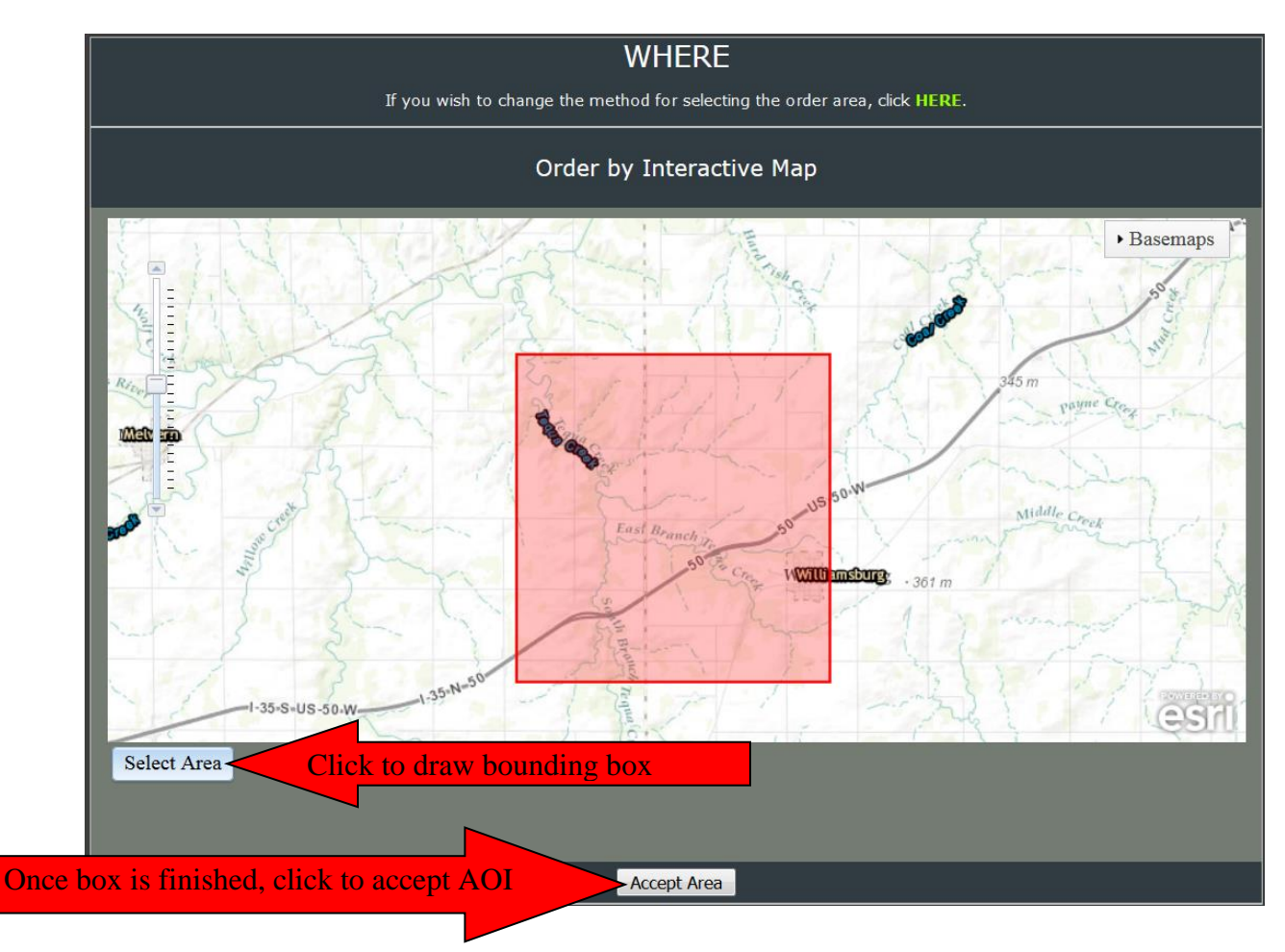

 Instructions for Steps **2 (WHAT), 3 (HOW), 4 (WHO), 5 (REVIEW)** and **FINISHED** are on  **Pages 4-10** if needed.

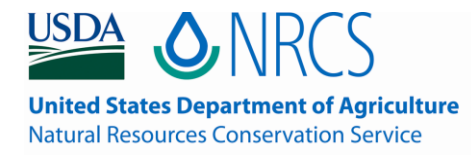

National Geospatial Center of Excellence 501 Felix Street Building 23 Fort Worth, TX 76115

This document was created by Laura Davenport, Ken Becker, and Carol Lloyd.

Version 4, March 8, 2017